#### **How to pay registration ITI application registration fee through bharathkosh portal?**

ഭാരത്കോഷ് പോിട്ടി വഴി രജിസ്ട്രേഷി ഐടിഐ അപേക്ഷ രജിസ്ട്രേഷി ഫീസ് എങ്ങനെ അടയ്ക്കാം? Step 1 സന്ദിശിക്കുക /visit <https://bharatkosh.gov.in/>

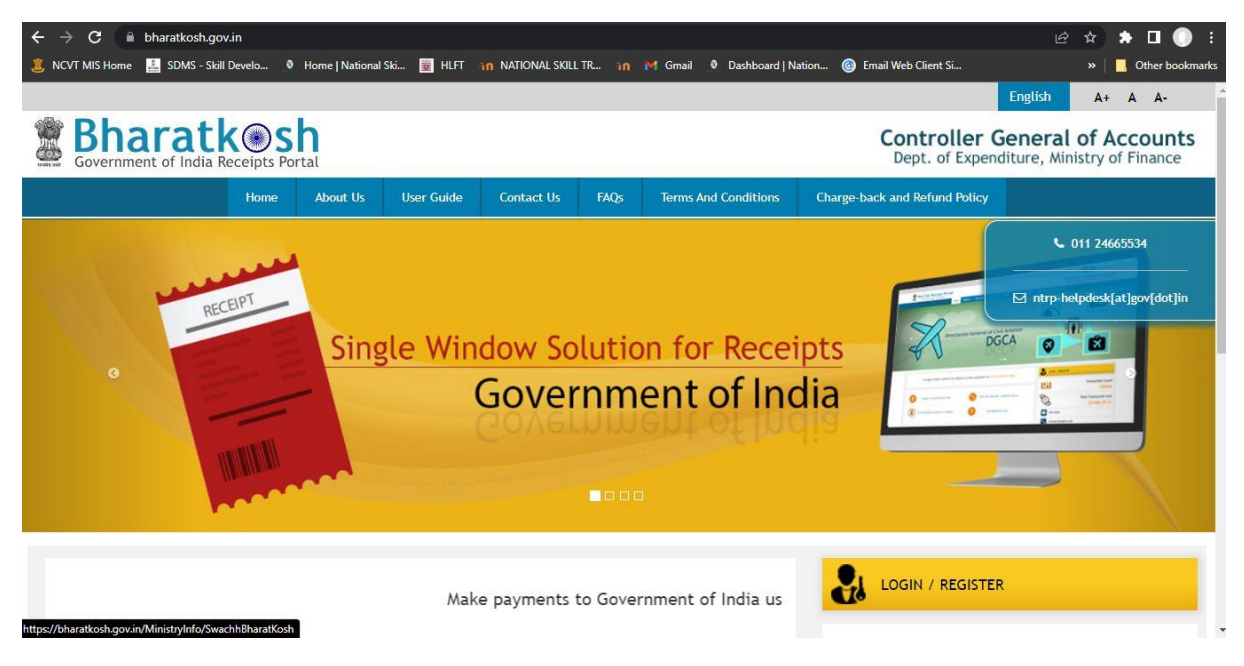

# **Step-2 . Click on [Non-registered users](https://bharatkosh.gov.in/MinistryInfo/SwachhBharatKosh) ലിങ്കിൽ ക്ലിക്ക് ചെയ്യുക**

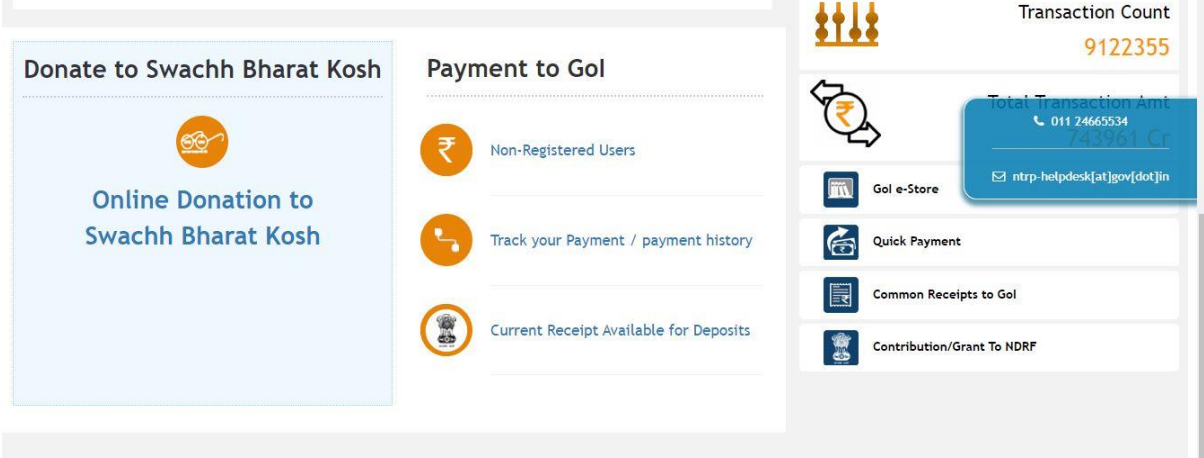

Step-3 : In the payment options, click on the lens symbol (  $\mathsf Q$  )of the field "purpose" . : പേയ്മെന്റ് ഓപ്ഷനി $\mathbb I$ , "purpose" എന്ന ഫീ $\mathbb I$ ഡിന്റെ ലെ $\mathbb I$ സ് ചിഹ്നത്തി $\mathbb I$  (  $\mathsf Q$   $\,$  ) ക്ലിക്ക് ചെയ്യുക

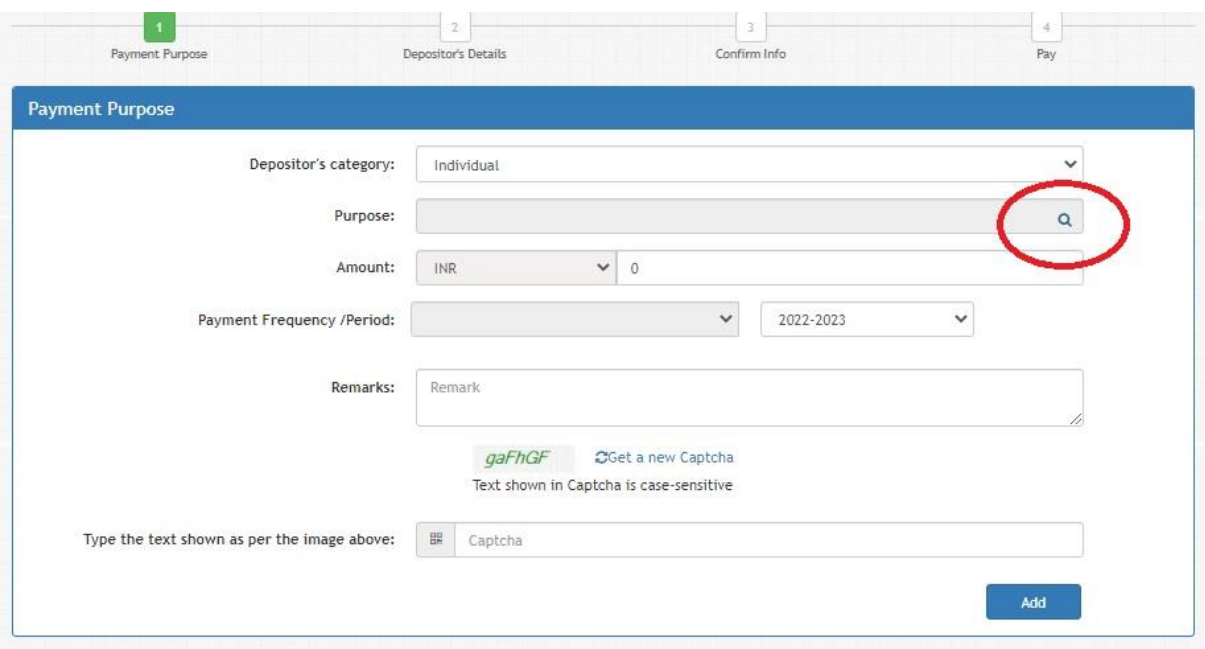

Step -4 : Select "Ministry of Skill Development and Entrepreneurship" from the drop-down menu and in the "Purpose" field , type **Apprentice** . In the search results, click to select on "APPRENTICES REGISTRATION FEE" under function head "023000800060000-OTHER MISC ITEMS"

ഡ്രോപ്പ്-ഡൗി മെനുവിി നിന്ന് "Ministry of Skill Development and Entrepreneurship" തിരഞ്ഞെടുക്കുക. "Purpose" ഫീ $\lfloor \text{full} \rfloor$ " എന്ന് Apprentice ടൈപ്പ് ചെയ്യുക. തിരയ $\lfloor$  ഫലങ്ങളി $\lfloor \text{J} \rfloor$  "023000800060000-OTHER MISC ITEMS " എന്ന ഫംഗ്ഷി ഹെഡിന് കീഴിലുള്ള "APPRENTICES REGISTRATION FEE " തിരഞ്ഞെടുക്കാ $\mathbb I$ ക്ലിക്ക് ചെയ്യുക.

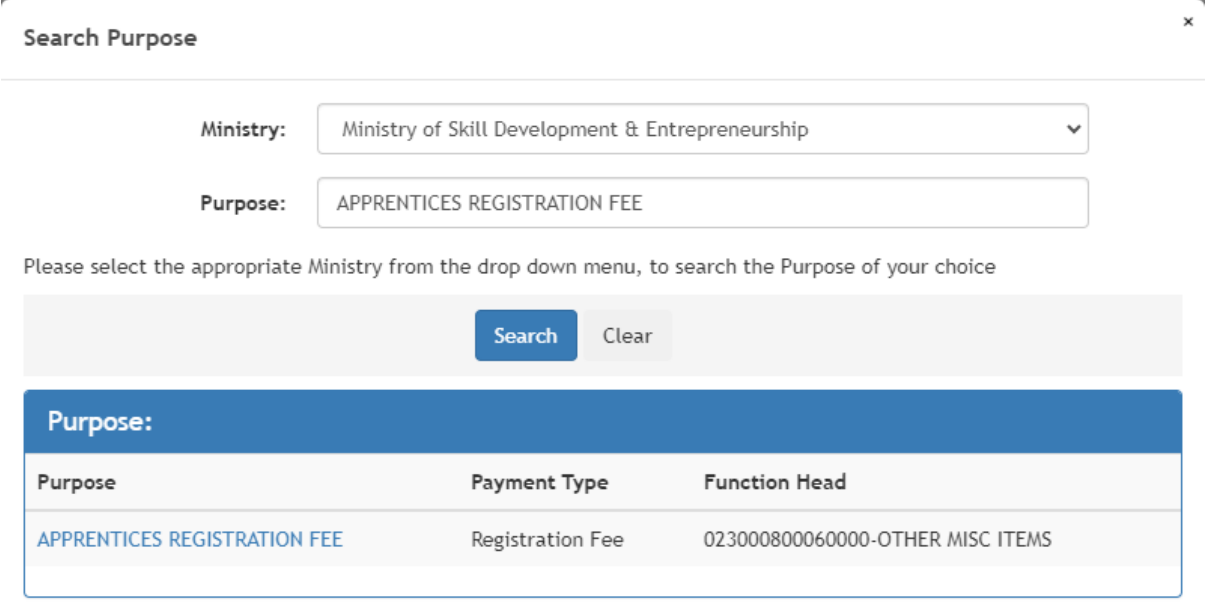

### **Step-5 Ensure the entry of Pay & Accounts Office(PAO) is "006529-Pay&Accounts Office(MSDE),Guindy, Chennai"**

പേ & അക്കൗണ്ട്സ് ഓഫീസിന്റെ (PAO) വിശദാംശങ്ങ $\Box$  006529-Pay&Accounts Office(MSDE), ഗിണ്ടി, ചെന്നൈ എന്ന് ആണെന്ന് ഉറപ്പാക്കുക

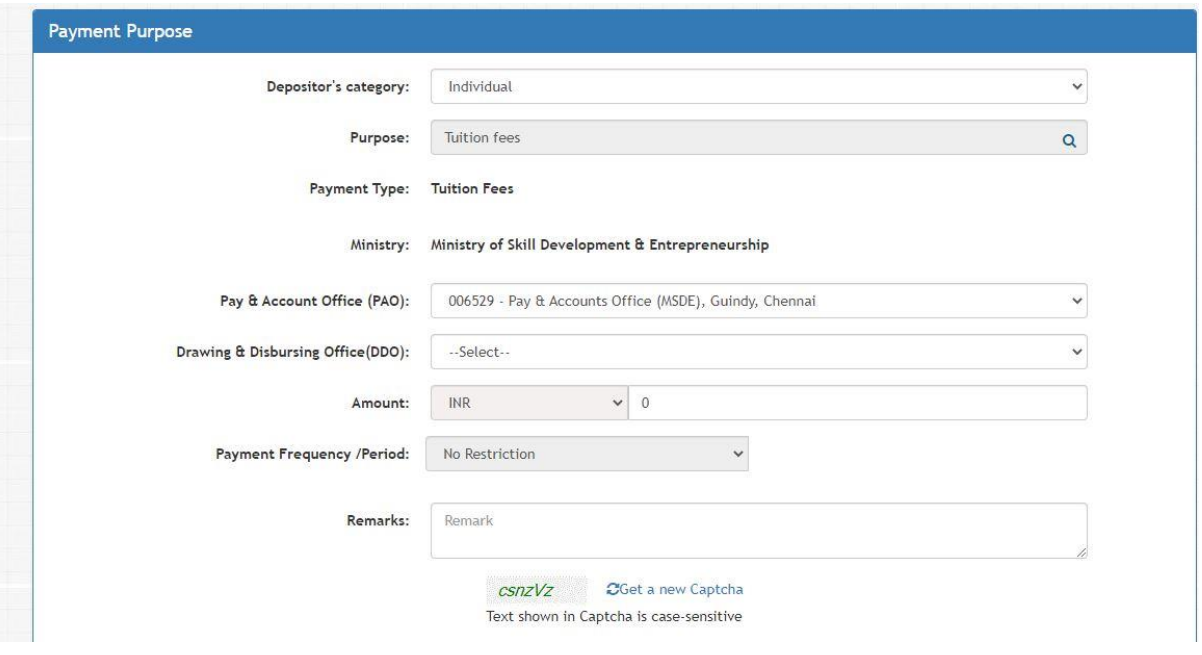

### **Step-6 Select the Drawing & Disbursing Office(DDO) as "260539:National Skill Training Institute,(NSTI),Calicut from drop down menu.**

ഡ്രോയിംഗ് & ഡിസ്ബേഴ്സിംഗ് ഓഫീസ്(DDO) "260539:National Skill Training Institute,(NSTI),Calicut എന്ന് ഡ്രോപ്പ് ഡൗ $\mathbb I$  മെനുവി $\mathbb I$  നിന്ന് തിരഞ്ഞെടുക്കുക

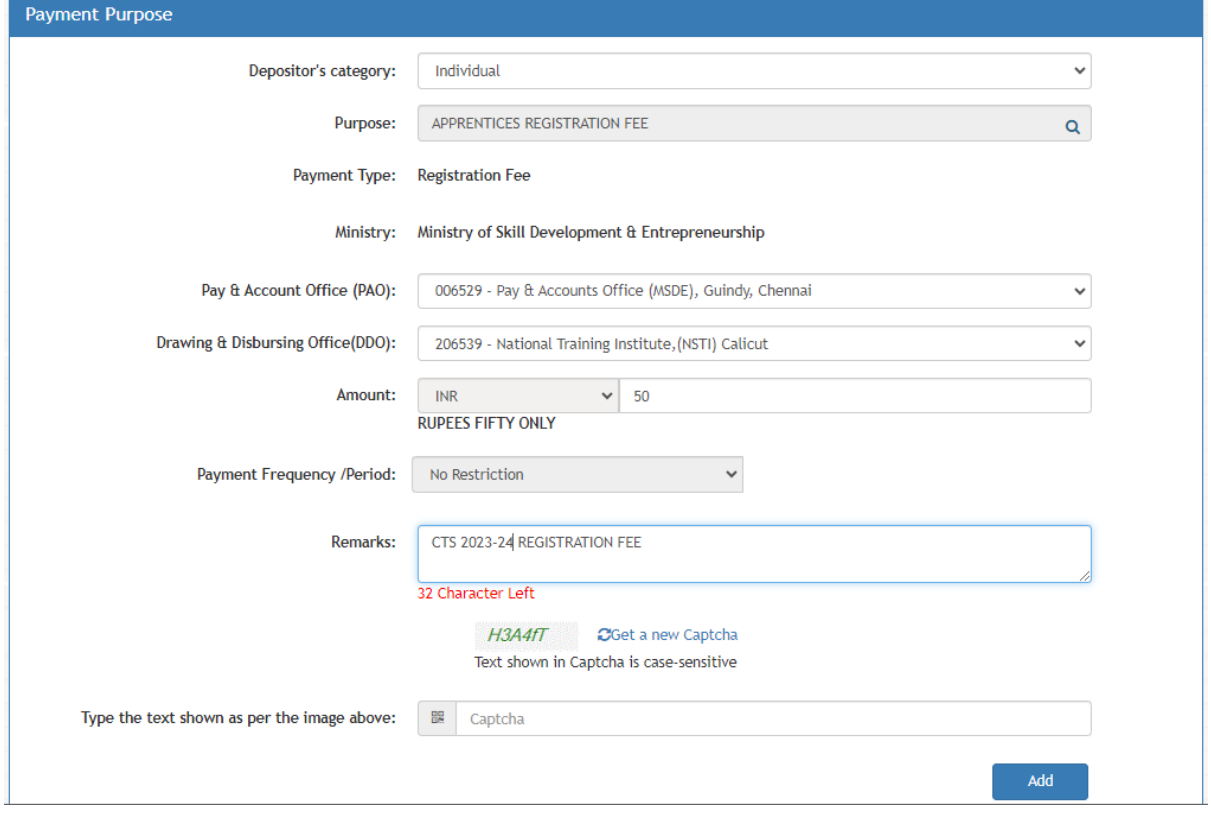

**Step -6: Type Amount as INR Rs 50 and in the remark, Enter "CTS 2022-23 REGISTRATION FEE". Type captcha and Click on "Add"**

**Step – 7 :Verify all the details and click "NEXT"**

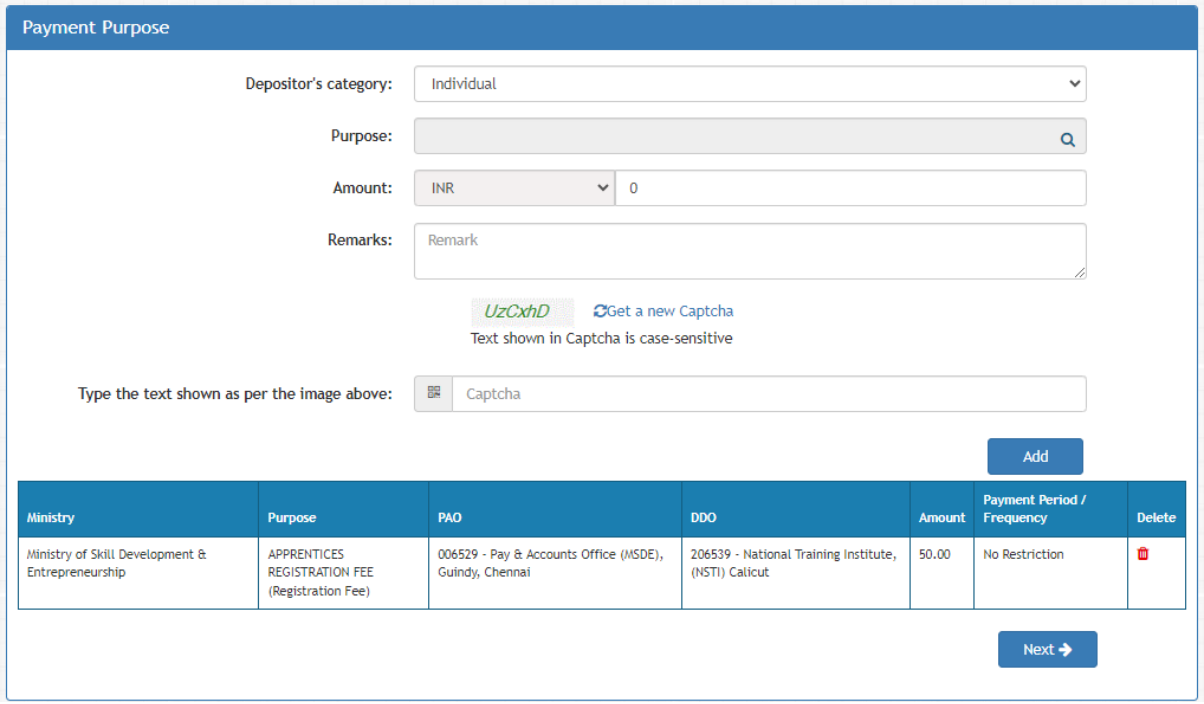

**Step – 8: Enter details of depositor and click "NEXT"**

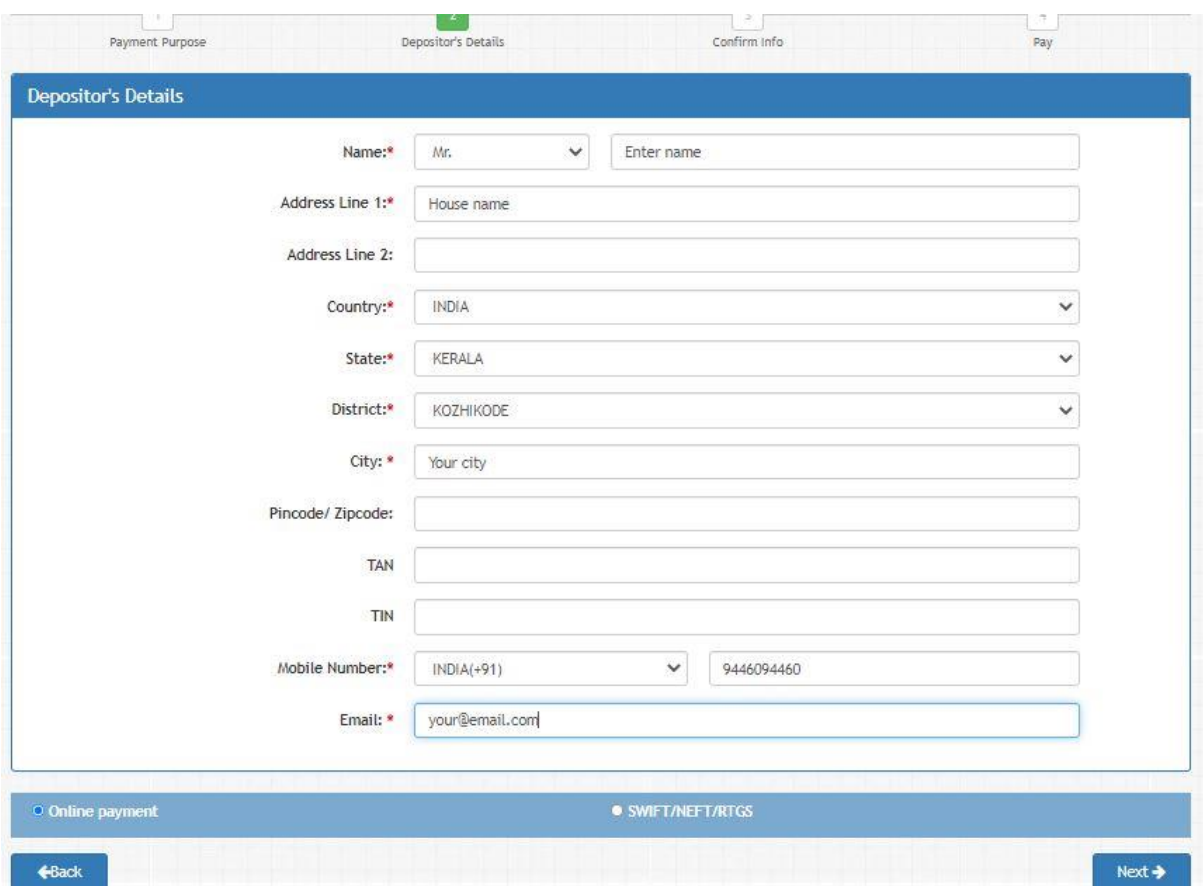

# **Step 9: Verify all the details and click "CONFIRM"**

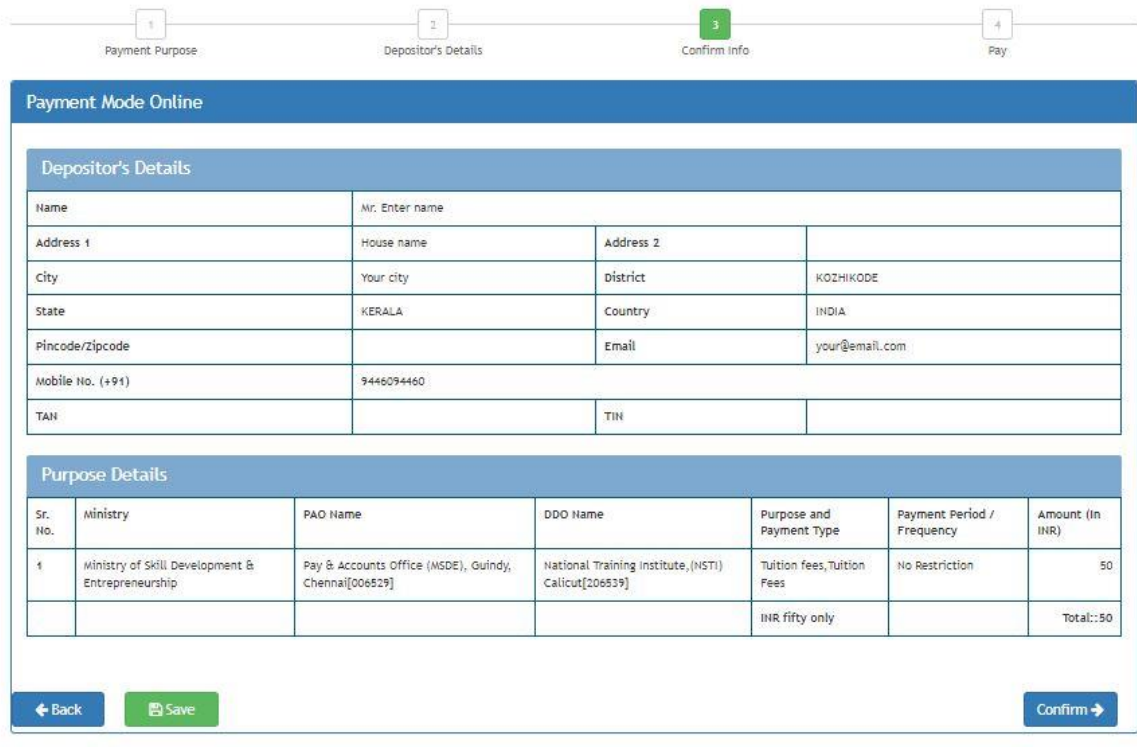

**Step 10: Select Bank and choose any one option to pay like : NetBanking, Debit card, Credit card or UPI**

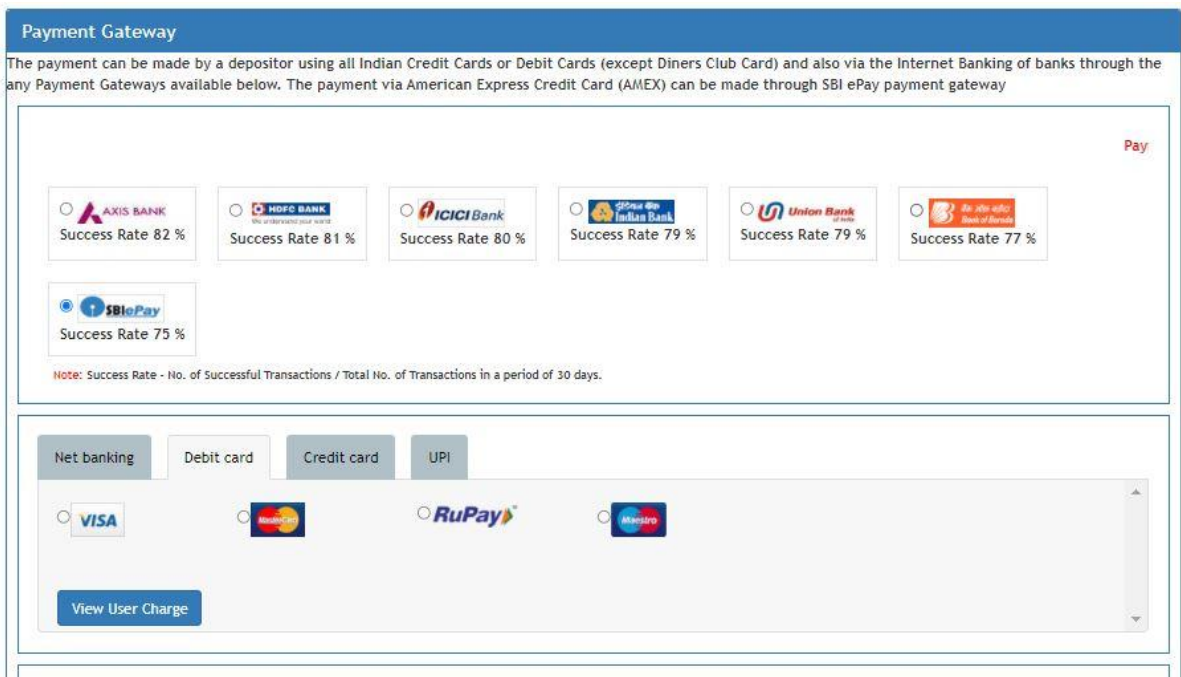

**Step 11 :Accept Terms and make payment**

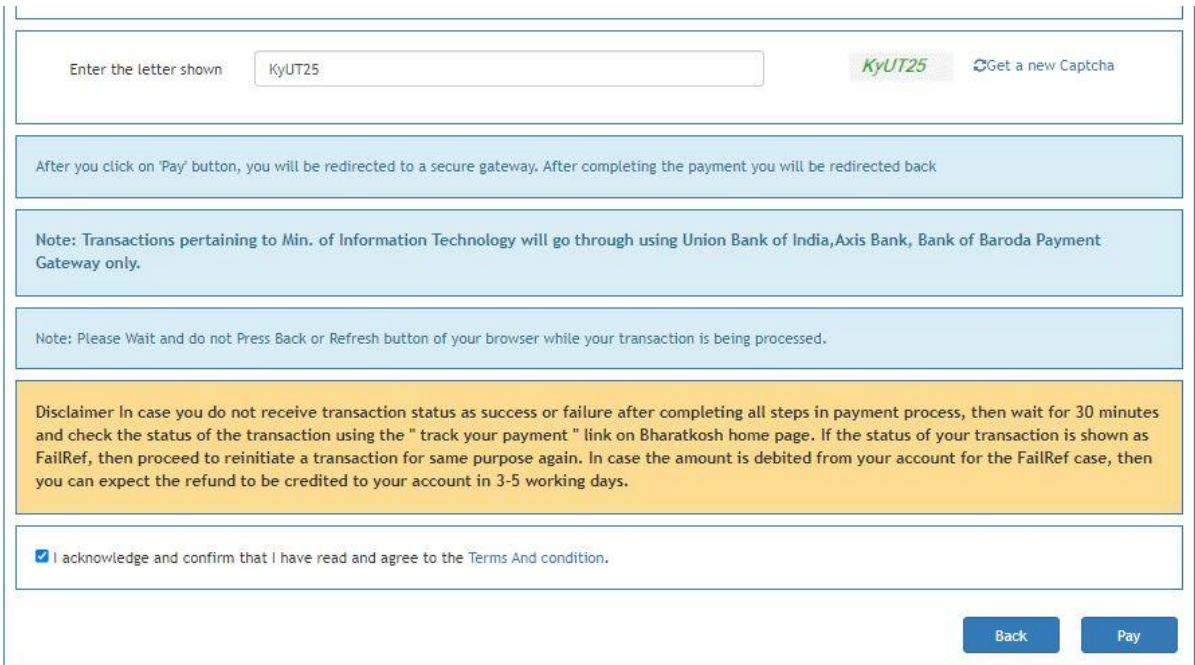

**Step 12- Download receipt and submit alongwith the filled in application for CTS/ITI admission**